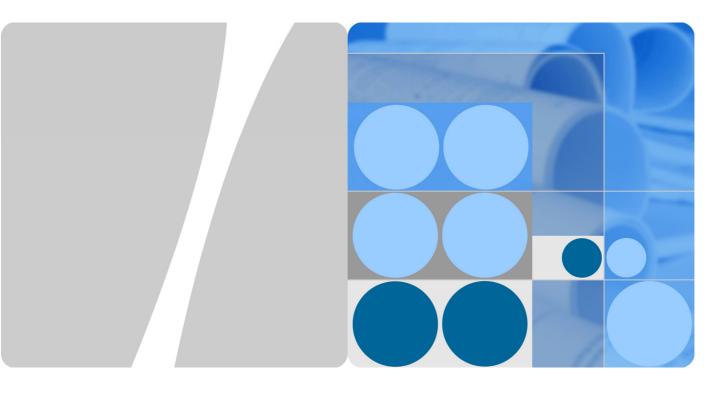

# Huawei IP Phone eSpace 7950 V100R001C01 **User Manual**

Issue 01

Date 2012-10-15

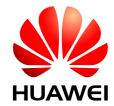

#### Copyright © Huawei Technologies Co., Ltd. 2012. All rights reserved.

No part of this document may be reproduced or transmitted in any form or by any means without prior written consent of Huawei Technologies Co., Ltd.

#### **Trademarks and Permissions**

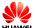

HUAWEI and other Huawei trademarks are trademarks of Huawei Technologies Co., Ltd.

All other trademarks and trade names mentioned in this document are the property of their respective holders.

#### **Notice**

The purchased products, services and features are stipulated by the contract made between Huawei and the customer. All or part of the products, services and features described in this document may not be within the purchase scope or the usage scope. Unless otherwise specified in the contract, all statements, information, and recommendations in this document are provided "AS IS" without warranties, guarantees or representations of any kind, either express or implied.

The information in this document is subject to change without notice. Every effort has been made in the preparation of this document to ensure accuracy of the contents, but all statements, information, and recommendations in this document do not constitute a warranty of any kind, express or implied.

## Huawei Technologies Co., Ltd.

Address: Huawei Industrial Base

Bantian, Longgang Shenzhen 518129

People's Republic of China

Website: http://enterprise.huawei.com

i

# **Contents**

| 1 Safety Precautions          | I  |
|-------------------------------|----|
| 2 IP Phone Overview           | 3  |
| 2.1 Appearance                | 3  |
| 2.1.1 Button                  | 3  |
| 2.1.2 LED                     | 4  |
| 2.2 Screen                    | 5  |
| 2.2.1 Home Screen             | 5  |
| 2.2.2 Icons in the Status Bar | 6  |
| 2.2.3 Line Button Icon        | 7  |
| 3 Phone Settings              | 8  |
| 3.1 Preferences               |    |
| 3.1.1 Ringtone                | 8  |
| 3.1.2 Key Tone                | 9  |
| 3.1.3 Brightness              | 9  |
| 3.1.4 Wallpaper               | 9  |
| 3.1.5 Answering Mode          | 10 |
| 3.1.6 Auto Dial               | 10 |
| 3.1.7 Import Contacts         | 10 |
| 3.2 Call Features             | 11 |
| 3.2.1 Call Forward            | 11 |
| 3.2.2 Call Waiting            | 11 |
| 3.3 Buttons                   | 11 |
| 3.3.1 Expansion Module        | 11 |
| 3.3.2 Line Button             | 12 |
| 3.3.3 # as Dial               | 13 |
| 3.3.4 Redial Button           | 13 |
| 3.4 System                    | 13 |
| 3.4.1 Date and Time           | 13 |
| 3.4.2 Language                |    |
| 3.4.3 Power Saving            | 14 |
| 3.4.4 Bluetooth               | 15 |
| 3.4.5 Phone Lock              | 15 |
|                               |    |

| 3.4.6 Restart                  | 16 |
|--------------------------------|----|
| 3.4.7 Restore Factory Defaults | 16 |
| 3.5 Status                     | 16 |
| 3.5.1 Peripheral Status        | 16 |
| 3.5.2 Network                  | 16 |
| 3.5.3 About Phone              | 17 |
| 3.5.4 Certificate              | 17 |
| 3.6 Advanced                   | 17 |
| 3.7 Log Out                    | 17 |
| 4 Web Page Settings            | 18 |
| 4.1 Logging In to the Web Page | 18 |
| 4.2 Preferences                | 18 |
| 4.2.1 Contacts                 | 18 |
| 4.2.2 Ringtone                 | 21 |
| 4.2.3 Key Tone                 | 21 |
| 4.2.4 Wallpaper                | 21 |
| 4.2.5 Answering Mode           | 22 |
| 4.3 Call Features              | 22 |
| 4.3.1 Call Forward             | 22 |
| 4.3.2 Hotline                  | 23 |
| 4.3.3 Call Waiting             | 23 |
| 4.3.4 Automatic Answering      | 23 |
| 4.3.5 Auto Dial                | 23 |
| 4.4 Button                     | 24 |
| 4.4.1 Expansion Module         | 24 |
| 4.4.2 Line Button              | 24 |
| 4.4.3 # as Dial                | 24 |
| 4.4.4 Redail Button            | 24 |
| 4.5 System                     | 25 |
| 4.5.1 Date and Time            | 25 |
| 4.5.2 Language                 | 25 |
| 4.5.3 Power Saving             | 25 |
| 4.5.4 Phone Lock               | 26 |
| 4.5.5 Restart                  | 26 |
| 4.5.6 Restore Factory Defaults | 27 |
| 4.6 Status                     | 27 |
| 4.6.1 Network                  | 27 |
| 4.6.2 Peripheral Status        | 27 |
| 4.6.3 Certificate              | 27 |
| 4.6.4 About Phone              | 27 |
| 5 Phone Usage                  | 28 |

| 5.1 Multiple Accounts and Lines                  | 28 |
|--------------------------------------------------|----|
| 5.2 Answering Incoming Calls                     | 28 |
| 5.2.1 Answering Calls Manually                   | 28 |
| 5.2.2 Answering Calls Automatically              | 28 |
| 5.2.3 Rejecting Calls                            | 28 |
| 5.2.4 Muting the Phone                           | 28 |
| 5.2.5 Recording                                  | 29 |
| 5.3 Making Calls                                 | 29 |
| 5.3.1 Making Calls by Typing Numbers             | 29 |
| 5.3.2 Making Calls Using the Redial Button       | 29 |
| 5.3.3 Making Calls Using My Contacts             | 30 |
| 5.3.4 Making Calls Using History                 | 30 |
| 5.3.5 Making Calls Using the Corporate Directory | 30 |
| 5.3.6 Making Calls Using the eSpace Desktop      | 31 |
| 5.3.7 Making Calls Using the Speed Dial Button   | 31 |
| 5.3.8 Making Emergency Calls                     | 31 |
| 5.3.9 Auto Dial                                  | 31 |
| 5.4 Contacts                                     | 32 |
| 5.4.1 Adding Contacts                            | 32 |
| 5.4.2 Searching for Contacts                     | 32 |
| 5.4.3 Modifying Contacts                         | 33 |
| 5.4.4 Deleting Contacts                          | 33 |
| 5.4.5 Adding Groups                              | 33 |
| 5.4.6 Modifying Groups                           | 34 |
| 5.4.7 Deleting Groups                            | 34 |
| 5.4.8 Deleting Contacts in a Group               | 34 |
| 5.4.9 Corporate Directory                        | 35 |
| 5.5 History                                      |    |
| 5.5.1 Missed Call Notification                   | 36 |
| 5.5.2 Viewing History                            | 36 |
| 5.5.3 Deleting History                           | 36 |
| 5.5.4 Adding Contacts                            | 37 |
| 5.6 Call Hold                                    | 38 |
| 5.7 Call Transfer                                | 38 |
| 5.8 Call Deflection                              | 39 |
| 5.9 Call Forward                                 | 39 |
| 5.10 Call Waiting                                | 40 |
| 5.11 Call Pickup                                 | 41 |
| 5.11.1 Designated Pickup                         | 41 |
| 5.11.2 Co-Group Pickup                           | 41 |
| 5.12 Call Park                                   | 41 |
| 5.13 Hotline                                     | 42 |

| 5.14       | Automatic Callback(For eSpace UC2.0)                                       | 42 |
|------------|----------------------------------------------------------------------------|----|
| 5.15       | Distinctive Ringtone                                                       | 43 |
| 5.16       | Busy Lamp Field                                                            | 44 |
| 5.17       | OND                                                                        | 44 |
| 5.18       | Local Meetings                                                             | 44 |
| 5.         | 18.1 Creating Local Meetings                                               | 44 |
| 5.         | 18.2 Managing Local Meetings                                               | 45 |
| 5.19       | Shared Line between the Manager and the Secretary                          | 46 |
| 5.20       | Message                                                                    | 47 |
| 5.21       | nput Method                                                                | 48 |
| 6 eSpace l | JC-Related Functions                                                       | 49 |
| 6.1 A      | ssociation with the eSpace Desktop                                         | 49 |
| 6.         | 1.1 Enabling the Association with the eSpace Desktop                       | 49 |
| 6.         | 1.2 Using the Association with the eSpace Desktop                          | 51 |
| 6.2 O      | ne-Key Switch (For eSpace UC2.0)                                           | 56 |
| 6.3 Ir     | stant Meetings (For eSpace UC2.0)                                          | 56 |
| 6.4 G      | roup Meeting (For eSpace UC2.0)                                            | 58 |
| 6.5 St     | atus Presence (For eSpace UC2.0)                                           | 60 |
| 7 FAQs     |                                                                            | 61 |
| 7.1 H      | ow to View the Detailed Information of the Phone                           | 61 |
| 7.2 H      | ow to Set the Language                                                     | 61 |
| 7.3 H      | ow to Change the Default Ringtone                                          | 62 |
| 7.4 H      | ow to Adjust the Volume of the Ringtone                                    | 62 |
| 7.5 H      | ow to Transfer Incoming Calls to the Voice Mailbox or an Associated Number | 62 |
| 7.6 H      | ow to Retrieve Voice Messages                                              | 62 |

# Safety Precautions

For safety purposes, read these safety precautions carefully and observe them during operation.

#### **Basic Requirements**

- Keep the device dry during storage, transportation, and operation.
- Prevent collision of the device during storage, transportation, and operation.
- Do not attempt to dismantle the device. In case of any fault, contact an authorized maintenance center for assistance or repair.
- Without prior written consent, no organization or individual is permitted to make any change to the structure or safety and performance design of the device.
- While using the device, observe all applicable laws, directives and regulations, and respect the legal rights of others.

#### **Environment Requirements**

- Place the device in a well-ventilated place. Do not expose the device to direct sunlight.
- Keep the device clean, free of dust and stains.
- Do not place the device near a water source or in a damp area.
- Place the device on a stable surface.
- Do not place any object on the top of the device. Reserve sufficient space around the device for heat dissipation.
- Do not place the device on or near inflammable materials such as foam.
- Keep the device away from heat source or flames, such as radiators or candles.
- Keep the device away from any household appliances that generate strong magnetic or electromagnetic fields, such as microwave ovens, refrigerators, or mobile phones.

#### **Operation Requirements**

- Do not allow children to play with the device or accessories. Swallowing the accessories may be fatal.
- Use only accessories (such as the power adapter and the battery) provided or authorized only by the manufacturer.

- Ensure that the device does not get wet. If water gets into the device, disconnect the power supply immediately and unplug all the cables connected to the device, such as the power cable and the telephone cable, and then contact an authorized maintenance center.
- When installing the phone, comply with Limited Power Source (LPS) and local electric security standards, and use the power supply of saftty extra low voltage (SLEV).
- Before connecting or disconnecting any cable, shut down the device and disconnect the power supply.
- While connecting or disconnecting any cable, ensure that your hands are dry.
- Do not step on, pull, or bend any cable excessively; doing so may result in the cable may be damaged, leading to device malfunction.
- Do not use old or damaged cables.
- Keep the power plug clean and dry, to prevent electric shock or dangerous situations.
- During lightning, disconnect the device from the power supply, and unplug all the cables connected to the device, such as the power cable and the telephone cable, to avoid lightning strike.
- If the device is unused for a long time, disconnect the power supply and unplug the power plug.
- If smoke, sound, or smell is emitted from the device, stop using the device immediately, disconnect the power supply, and unplug the power supply and other cables. Contact an authorized maintenance center for advice and repair.
- Make sure that no objects (such as metal shavings) enter the device through the speaker.

#### **Cleaning Requirements**

- Before cleaning the device, stop using it, disconnect the power supply, and unplug all the cables connected to the device, such as the power cable and the telephone cable.
- Do not clean the device exterior with any cleaning solution or cleanser spray. Use a piece
  of soft cloth to clean the device shell.

#### **LCD** Usage Requirements

- Do not expose the LCD to direct sunlight.
- Do not press, scratch, or damage the LCD; do not place heavy objects on top of it.
- Do not stare at the display screen for a long time. This may harm your eyes or blur your vision.

#### **LCD Cleaning Requirements**

- According to the instructions given in the attached manual, use a piece of soft cloth to remove dust from the surface of the LCD.
- Do not clean the screen with volatile solvent, such as alcohol, benzene or dilution agent. Do not touch the screen with rubber or plastic material for a long time. This will deteriorate the surface gloss of the LCD.

#### **Environmental Protection**

Do not dispose of the device and the accessories in a garbage can. Dispose of the device according to the local regulations on disposing of packing materials, exhausted batteries and abandoned devices, and support the recycling activity.

# 2 IP Phone Overview

# 2.1 Appearance

## **2.1.1** Button

Figure 2-1 shows the appearance of the IP phone.

Figure 2-1 Appearance

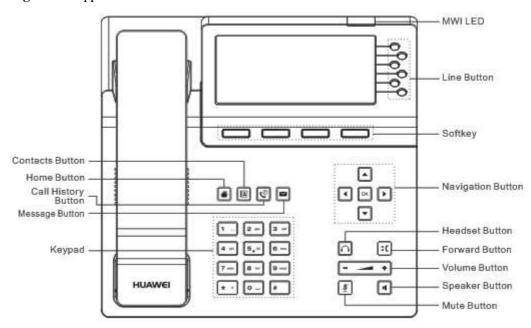

Table 2-1 describes the buttons on the phone.

Table 2-1 button description

| button          | Description                   |  |
|-----------------|-------------------------------|--|
| Contacts Button | Displays the Contacts screen. |  |
| Home Button     | Displays the home screen.     |  |

| button                 | Description                                                                                                    |  |
|------------------------|----------------------------------------------------------------------------------------------------|--|
| Call History<br>Button | Displays the <b>History</b> screen.                                                                                                    |  |
| Message Button         | Displays the <b>Message</b> screen.                                                                                                    |  |
| Keypad                 | Allows you to type digits, lowercase or uppercase letters, and special characters.                                                          |  |
| Line Button            | Displays the account status and can be set as the shortcut button.                                                                          |  |
| Navigation<br>Button   | Provides four direction buttons, that is, <b>Up</b> , <b>Down</b> , <b>Left</b> , and <b>Right</b> , and one <b>OK</b> button.              |  |
|                        | The direction buttons allow you to move the cursor on the screen.                                                                           |  |
|                        | • The <b>OK</b> button functions as the same as the <b>Softkey</b> on the left, which displays the selected main menu.                      |  |
| Forward Button         | Displays the call forwarding setting page.                                                                                                  |  |
| Mute Button            | When the phone is in idle or ringing state, you can:                                                                                        |  |
|                        | • Press + to turn up the volume of the ringtone.                                                                                            |  |
|                        | Press - to turn down the volume of the ringtone.                                                                                            |  |
|                        | When the phone is picked up, and in dialing or talking state, you can:                                                                      |  |
|                        | • press + to turn up the volume of the handset, headset, and speakerphone.                                                                  |  |
|                        | <ul> <li>press - to turn down the volume of the handset, headset, and<br/>speakerphone.</li> </ul>                                          |  |
| Speaker Button         | When there is an incoming call, you can press the button to answer the call in hands-free mode, and press the button again to end the call. |  |
| Headset Button         | When there is an incoming call, you can press the button to answer the call with the headset, and press the button again to end the call.   |  |
| Volume Button          | Mutes or unmutes the phone. When you press the button to mute your phone, the other party cannot hear you.                                  |  |

#### 2.1.2 LED

Table 2-2 describes the status of the LED.

Table 2-2 LED description

| Indicator       | Description                                                                         |  |
|-----------------|-------------------------------------------------------------------------------------|--|
| MWI LED         | When there is an incoming call, the LED blinks in red every second.                 |  |
|                 | • When there is an unread message, the LED blinks in red every three second.        |  |
| Line button LED | When the phone is in pickup, dialing, or talking state,<br>the LED is steady green. |  |

| Indicator                                                                                                    | Description                                                                                                    |  |  |
|----------------------------------------------------------------------------------------------------|----------------------------------------------------------------------------------------------------|--|--|
|                                                                                                    | <ul> <li>When there is an incoming call, the LED blinks in red.</li> <li>When the call hold is initiated by yourself, the LED blinks in green.</li> </ul>                                                                                                    |  |  |
| Headset LED                                                                                                    | When the phone is picked up or in talking state, the LED is steady red.                                                                                                    |  |  |
| Speaker LED                                                                                                    | When the phone is picked up or in talking state, the LED is steady red.                                                                                                    |  |  |
| Mute LED                                                                                                    | When the phone is muted, the LED is steady red.                                                                                                    |  |  |
| Call History LED                                                                                                    | When there is a missed call, the LED is steady red.                                                                                                    |  |  |
| Programmable button LED or line button LED (The programmable button on the expansion board or line button is set as the shortcut button. The BLF function is enabled.)  | <ul> <li>When the monitored account is in idle state, the LED is steady green.</li> <li>When the monitored account is picked up, and in dialing or talking state, the LED is steady red.</li> <li>When the monitored account is in ringing state, the LED blinks in red.</li> <li>When the monitored account is offline, the LED is off.</li> </ul> |  |  |
| Programmable button LED or line button LED (The programmable button on the expansion board or line button is set as the shortcut button. The BLF function is disabled.) | When the phone is picked up or in talking state, the LED is steady red.                                                                                                    |  |  |
| Line button LED (The line is shared by the manager and secretary.)                                                                                                    |                                                                                                    |  |  |

## 2.2 Screen

## 2.2.1 Home Screen

Figure 2-2 shows the home screen.

Figure 2-2 Home screen

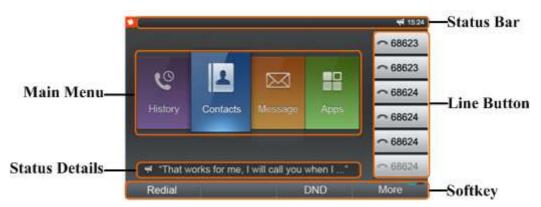

## 2.2.2 Icons in the Status Bar

Table 2-3 describes the icons in the status bar.

Table 2-3 Icons in the status bar

| Icon         | Description                                                                               |
|--------------|-------------------------------------------------------------------------------------------|
|              | No network cable is connected to the phone.                                               |
|              | A network cable is connected to the phone, but IP address conflict exists in the network. |
| <b>½</b>     | The phone is muted.                                                                       |
| A            | The phone is locked.                                                                      |
| Ψ            | A USB device is connected to the phone.                                                   |
| *            | The bluetooth function is enabled.                                                        |
| $\Theta$     | The do not disturb (DND) function is enabled.                                             |
| <b>‡</b> €   | The call forwarding function is enabled.                                                  |
| AUTO         | The automatic answering function is enabled.                                              |
| 黛            | The automatic callback (ACB) function is enabled.                                         |
| હ            | A call is transferred to the phone.                                                       |
| atl          | Network signals during a call.                                                            |
| $\mathbf{Q}$ | Voice output in headset mode.                                                             |
| <b>√</b> ,)  | Voice output in hands-free mode.                                                          |

## 2.2.3 Line Button Icon

Table 2-4 describes the line button icons.

Table 2-4 Line key icon

| Icon | Description                                                                                                    |  |  |
|------|----------------------------------------------------------------------------------------------------|--|--|
| ?    | To register an account:  • When the account is registered successfully, the icon is black.  • When the account fails to be registered, the icon is grey. |  |  |
| •    | The account is in dialing state.                                                                                                    |  |  |
| 6    | The account is in callout state.                                                                                                    |  |  |
| 6    | The account is in talking state.                                                                                                    |  |  |
| ¥    | The account is in active call hold state.                                                                                                    |  |  |
| (((  | The account is in a conference call.                                                                                                    |  |  |
| 1    | The line button is set as the speed dial button.                                                                                                    |  |  |
| 23.  | The line button is set as the grouping button.                                                                                                    |  |  |
| XMIL | The line button is set as the XML request button.                                                                                                    |  |  |
| zz   | The line button is set as the dormancy button.                                                                                                    |  |  |
| a    | The line button is set as the phone lock button.                                                                                                    |  |  |

# **3** Phone Settings

## 3.1 Preferences

## 3.1.1 Ringtone

#### **Importing Ringtones**

You can perform the following operations to import ringtones.

M NOTE

You can import ringtones in .way format using the USB device.

Step 1 On the home screen, choose Apps > Settings > Preferences > Ringtone.

The **Ringtone** screen is displayed.

- **Step 2** Select **Library** and press **Modify**.
- Step 3 Press Import.
- **Step 4** Select a ringtone to import and press **Select**.

Press Clear to deselect a ringtone.

Step 5 Press Import.

----End

## **Setting Ringtones**

You can perform the following operations to set ringtones.

**Step 1** On the home screen, choose **Apps** > **Settings** > **Preferences** > **Ringtone**.

The **Ringtone** screen is displayed.

**Step 2** Select a ringtone type and press **Modify**.

- **Default**: If no intranet or extranet ringtone is set for an account, the default ringtone is played when there is an incoming call.
- **On-net**: When there is an incoming call from an internal user, the intranet ringtone is played.

- **Off-net**: When there is an incoming call from an external user, the extranet ringtone is played.
- **Step 3** Select a ringtone to use.
- Step 4 Press Select.

----End

M NOTE

On the **Library** screen, you can play or delete imported ringtones. The system ringtones cannot be deleted.

## **3.1.2** Key Tone

You can perform the following operations to set the key tone.

- **Step 1** On the home screen, choose **Apps** > **Settings** > **Preferences**.
- Step 2 Select Key Tone, and press Enable or Disable.

----End

## 3.1.3 Brightness

You can perform the following operations to adjust the screen brightness.

- **Step 1** On the home screen, choose **Apps** > **Settings** > **Preferences**.
- Step 2 Select Brightness and press Modify.

The **Brightness** dialog box is displayed.

- **Step 3** Press or + to adjust the screen brightness.
- Step 4 Press Finish.

----End

## 3.1.4 Wallpaper

#### **Import Wallpapers**

You can perform the following operations to import wallpapers.

M NOTE

You can import wallpapers in .jpg, .bmp, .png, or .gif format using the USB device.

**Step 1** On the home screen, choose **Apps** > **Settings** > **Preferences** > **Wallpaper**.

The **Wallpaper** screen is displayed.

- Step 2 Press Import.
- **Step 3** Select a wallpaper to import and press **Select**.

Press Clear to deselect a wallpaper.

Step 4 Press Import.

----End

#### **Setting Wallpapers**

You can perform the following operations to set wallpapers.

**Step 1** On the home screen, choose **Apps** > **Settings** > **Preferences** > **Wallpaper**.

The Wallpaper screen is displayed.

**Step 2** Select a wallpaper to use.

Step 3 Press Select.

----End

## 3.1.5 Answering Mode

You can perform the following operations to set the answering mode.

**Step 1** On the home screen, choose **Apps** > **Settings** > **Preferences** > **Answering Mode**.

The **Answering Mode** dialog box is displayed.

Step 2 Select Speaker, Bluetooth earphone, USB earphone or Headset.

Step 3 Press Select.

----End

#### 3.1.6 Auto Dial

For details about how to set and use the Auto Dial function see 5.3.9 Auto Dial.

## 3.1.7 Import Contacts

You can perform the following operations to import contacts.

M NOTE

You can import the contact file in .csv or .vCard format using the USB device.

Step 1 On the home screen, choose Apps > Settings > Preferences > Import Contacts.

The **Import Contacts** screen is displayed.

**Step 2** Select a contact file to import.

Step 3 Press Import.

## 3.2 Call Features

#### 3.2.1 Call Forward

After the call forward function is enabled, incoming calls are transferred to the voicemail or number. For details about how to set and use the call forward function, see 5.9 Call Forward.

## 3.2.2 Call Waiting

After the call waiting function is enabled, the new incoming call is displayed when the phone is in talking state. For details about how to set and use the call waiting function, see 5.10 Call Waiting.

#### 3.3 Buttons

## 3.3.1 Expansion Module

You can perform the following operations to set programmable button on the expansion Module. This topic describes how to set the programmable button to the speed dial key.

Step 1 On the home screen, choose Apps > Settings > Button > Expansion Module.

The Expansion Module screen is displayed.

**Step 2** Select a programmable button on the expansion Module, and press **Modify**.

The screen for setting the programmable button on the expansion Module is displayed.

- **Step 3** Select **Speed Dial** and press **Select**.
- **Step 4** Set the parameters.

Table 3-1 describes the parameters of programmable button on the expansion Module.

Step 5 Press Finish.

Table 3-1 Functions of programmable btton on the expansion Module

| Funct ion     | Parameter | Description                                                                 | Usage                                                                                                    |
|---------------|-----------|-----------------------------------------------------------------------------|----------------------------------------------------------------------------------------------------|
| None          | -         | -                                                                           | Disables a function.                                                                                                    |
| Speed<br>Dial | Number    | Allows you to dial the number directly by pressing the programmable button. | Press the programmable button on the expansion Module to dial the number.  To use the status monitoring service, ensure that your account has been |
|               | Label     | Displays the function name of the programmable button.                      |                                                                                                    |
|               | BLF       | Monitors the status of the                                                  |                                                                                                    |

| Funct ion     | Parameter              | Description                                                                                                    | Usage                                                                                             |
|---------------|------------------------|----------------------------------------------------------------------------------------------------|---------------------------------------------------------------------------------------------------|
|               |                        | phone number in real<br>time, including idle,<br>ringing, talking, and<br>offline.                              | assigned the status<br>monitoring right. If<br>you have any<br>questions, contact the             |
|               | Select Callout Account | Allows you to select an account to call the phone number.                                                       | system administrator. Only Huawei eSpace UC1.1 solution supports the status monitoring function.  |
| Group         | -                      | If a group has been added, select a group, and press <b>Select</b> to save the settings.                        | Press the programmable button on the expansion Module to go to the screen of the specified group. |
| XML<br>App    | XML Address            | Indicates the website in the format of http://IP address/file name, for example, http://192.169.1.72/Menu. xml. | Press the programmable button on the expansion Module to go to the specified website.             |
|               | Label                  | Displays the function name of the programmable button.                                                          |                                                                                                   |
| Sleep         | -                      | -                                                                                                    | Press the programmable button on the expansion Module to hibernate the phone.                     |
| Phone<br>Lock | -                      | -                                                                                                    | Press the programmable button on the expansion Module to lock the phone.                          |

## 3.3.2 Line Button

You can perform the following operations to set the line button.

MOTE

On the line button that has no account can be set to the shortcut key.

Step 1 On the home screen, choose Apps > Settings > Button > Line Button.

The **Line Button** screen is displayed.

**Step 2** Select a line button to import and press **Modify**.

The line button setting screen is displayed.

**Step 3** Select a function to use and set the parameters. For details, see 3.3.1 Expansion Module.

----End

#### 3.3.3 # as Dial

You can perform the following operations to set the pond key (#) as the callout key.

- **Step 1** On the home screen, choose **Apps** > **Settings** > **Button**.
- Step 2 Select # as Dial, and press Enable or Disable.

----End

#### 3.3.4 Redial Button

The redial button allows you to redial the dialed number. For details about how to set and use the redial button, see 5.3.2 Making Calls Using the Redial Button.

## 3.4 System

#### 3.4.1 Date and Time

You can perform the following operations to set the date and time.

Step 1 On the home screen, choose Apps > Settings > System > Date and Time.

The **Date and Time** screen is displayed.

**Step 2** Select **NTP**, and press **Enable** to synchronize the network time to the system time.

If you disable NTP, set Date and Time manually.

**Step 3** Set the parameters based on site requirements.

----End

## 3.4.2 Language

You can perform the following operations to set the language.

Step 1 On the home screen, choose Apps > Settings > System > Language.

The Language screen is displayed.

Step 2 Select a language.

Step 3 Press Select.

## 3.4.3 Power Saving

On the **Power Saving** screen, you can set the following functions:

Auto Sleep

If no operation is performed on the phone within the specified hibernation duration, the phone changes to the hibernate state.

Sleep

Once the hibernation is enabled, the phone changes to the hibernation state instantly.

Auto Brightness

When the phone is in talking state, the screen brightness is lowered automatically.

#### **Enabling the Auto Sleep**

You can perform the following operations to enable the Auto Sleep function:

Step 1 On the home screen, choose Apps > Settings > System > Power Saving > Auto Sleep.

The Auto Sleep screen is displayed.

Step 2 Press Enable.

The **Sleep After** field is displayed.

**Step 3** Select a value.

Step 4 Press Select.

----End

#### **Disabling the Auto Sleep**

You can perform the following operations to disable the Auto Sleep function:

 $Step \ 1 \quad \text{On the home screen, choose } Apps > Settings > System > Power \ Saving > Auto \ Sleep.$ 

The Auto Sleep screen is displayed.

**Step 2** Select **Auto Sleep** and press **Disable**.

----End

### Sleep

You can perform the following operations to set the one-click hibernation function:

Step 1 On the home screen, choose Apps > Settings > System > Power Saving.

The **Power Saving** screen is displayed.

Step 2 Select Sleep.

Step 3 Press Enable.

#### M NOTE

Press any button to disable the hibernation function.

#### **Auto Brightness**

You can perform the following operations to set the Auto Brightness function:

Step 1 On the home screen, choose Apps > Settings > System > Power Saving.
The Power Saving screen is displayed.

Step 2 Select Auto Brightness.

Step 3 Press Enable or Disable.

----End

#### 3.4.4 Bluetooth

You can perform the following operations to set the bluetooth function:

 $Step \ 1 \quad \text{On the home screen, choose } Apps > Settings > System > Bluetooth.$ 

The **Bluetooth** screen is displayed.

**Step 2** Press **Enable** or **Disable**.

----End

#### 3.4.5 Phone Lock

#### **Enabling the Phone Lock Function**

You can perform the following operations to enable the phone lock function:

Step 1 On the home screen, choose Apps > Settings > System > Phone Lock.

The **Phone Lock** screen is displayed.

Step 2 Press Enable.

The **Lock After** parameter is displayed.

Step 3 Select a value.

Step 4 Press Select.

----End

### **Disabling the Phone Lock Function**

You can perform the following operations to disable the phone lock function:

**Step 1** On the home screen, choose **Apps** > **Settings** > **System** > **Phone Lock**.

The **Phone Lock** screen is displayed.

Step 2 Select Phone Lock.

Step 3 Press Disable.

----End

#### 3.4.6 Restart

You can perform the following operations to restart the phone:

- Step 1 On the home screen, choose Apps > Settings > System.
- Step 2 Select Restart and press Select.

A message "Restart Phone?" is displayed.

Step 3 Press Restart.

----End

## 3.4.7 Restore Factory Defaults

- Step 1 On the home screen, choose Apps > Settings > System.
- Step 2 Select Restore Factory Defaults and press Select.

A message "All settings will be deteled. Continue?" is displayed.

Step 3 Press Restore.

----End

## 3.5 Status

## 3.5.1 Peripheral Status

You can perform the following operations to view the peripheral status.

- Step 1 On the home screen, choose Apps > Settings > Status.
- Step 2 Select Peripheral Status.
- Step 3 Press View.

----End

#### 3.5.2 Network

You can perform the following operations to view the network status.

- $Step \ 1 \quad \text{On the home screen, choose } Apps > Settings > Status.$
- Step 2 Select Network.
- Step 3 Press View.

#### 3.5.3 About Phone

You can perform the following operations to view the phone information:

- $Step \ 1 \quad \text{On the home screen, choose } Apps > Settings > Status.$
- Step 2 Select About Phone.
- Step 3 Press View.

----End

#### 3.5.4 Certificate

You can perform the following operations to view the certificate:

- $Step \ 1 \quad \text{On the home screen, choose } Apps > Settings > Status.$
- Step 2 Select Certificate.
- Step 3 Press View.

----End

### 3.6 Advanced

To use the advanced setting service, ensure that your account must be assigned the administrator right. If you have any questions, contact the system administrator.

## 3.7 Log Out

You can perform the following operations to deregister the phone:

**Step 1** On the home screen, select **Apps**.

The **Apps** screen is displayed.

- Step 2 Select Settings and press Select.
- Step 3 Select Log Out and press Select.

The **Log out?** dialog box is displayed.

Step 4 Press OK.

The **Log in** screen is displayed.

# 4 Web Page Settings

## 4.1 Logging In to the Web Page

You can perform the following operations to access the web page of the IP phone.

**Step 1** On the PC, open the browser and type the IP address of the IP phone, for example, http://192.169.1.72.

The login page is displayed.

- **Step 2** Type **Account** and **Password**. (The default account and password are those used to log in to the IP phone.)
- Step 3 Click Log In.

----End

## 4.2 Preferences

#### 4.2.1 Contacts

## **Adding Contacts**

You can perform the following operations to add contacts.

- Step 1 On the web page, choose Preferences > Contacts.
- Step 2 Click Add.

The **Edit** page is displayed.

- **Step 3** Modify the contact information.
- Step 4 Click Finish.

----End

**∭** NOTE

On the **Edit** page, click **Edit** to import the profile picture of the contact. only the image less than 10 KB and in .jpg, .bmp, or .gif format can be imported.

#### **Importing Contacts**

You can perform the following operations to import contacts.

M NOTE

Click Export Contacts to export a contact file in .csv or .vCard format. Modify the contact file.

- **Step 1** On the web page, choose **Preferences** > **Contacts**.
- Step 2 Click Import.
- **Step 3** Select the modified file to import.

----End

#### **Searching for Contacts**

You can perform the following operations to search for contacts.

- **Step 1** On the web page, choose **Preferences** > **Contacts**.
- **Step 2** In the search text box, type key words of a contact, including first name, second name, number, or name in pinyin.
- Step 3 Click Search.

----End

#### **Modifying Contacts**

You can perform the following operations to modify contacts.

- **Step 1** On the web page, choose **Preferences** > **Contacts**.
- Step 2 Click next to the contact to modify.

The **Edit** page is displayed.

- **Step 3** Modify the contact information.
- Step 4 Click Finish.

----End

## **Deleting Contacts**

You can perform the following operations to delete contacts.

- **Step 1** On the web page, choose **Preferences** > **Contacts**.
- Step 2 Click next to the contact to delete.

A message "Are you sure you want to delete the contact?" is displayed.

Step 3 Click OK.

#### **Clearing Contacts**

You can perform the following operations to clear contacts.

- **Step 1** On the web page, choose **Preferences** > **Contacts**.
- Step 2 Click Clear Contacts.

A message "Are you sure you want to clear contacts?" is displayed.

Step 3 Click OK.

----End

#### **Creating Groups**

You can perform the following operations to create groups.

- $Step \ 1 \quad \text{On the web page, choose } Preferences > Contacts.$
- Step 2 Click Groups.

The **Groups** page is displayed.

Step 3 Click Add Group.

The **Edit** page is displayed.

- **Step 4** Modify the group.
- Step 5 Click Finish.

----End

■ NOTE

A contact can be added to a group after added to my contacts.

#### **Modifying Groups**

You can perform the following operations to modify groups.

- $Step \ 1 \quad \text{On the web page, choose } Preferences > Contacts.$
- Step 2 Click Groups.

The **Groups** page is displayed.

Step 3 Select a group to modify and click Edit.

The **Edit** page is displayed.

- **Step 4** Modify the group.
- Step 5 Click Finish.

----End

#### **Deleting Groups**

You can perform the following operations to delete groups.

- **Step 1** On the web page, choose **Preferences** > **Contacts**.
- Step 2 Click Groups.

The **Groups** page is displayed.

Step 3 Select a group to delete and click **Delete**.

A message "Are you sure you want to delete the group?" is displayed.

Step 4 Click OK.

----End

## 4.2.2 Ringtone

You can perform the following operations to set ringtones.

- **Step 1** On the web page, choose **Preferences** > **Ringtone**.
- **Step 2** Select a ringtone type.
  - Default: If no intranet or extranet ringtone is set for an account, the default ringtone is played when there is an incoming call.
  - On-net: When there is an incoming call from an internal user, the intranet ringtone is played.
  - Off-net: When there is an incoming call from an external user, the extranet ringtone is played.
- **Step 3** Select a ringtone to use, and click **Save**.

----End

M NOTE

- You can click **Import Ringtone** to import customized ringtones in .wav format.
- When you place the pointer on a ringtone or select a ringtone, is displayed for you to delete the ringtone. The system ringtones cannot be deleted.

## **4.2.3** Key Tone

You can perform the following operations to set the key tone.

- **Step 1** On the web page, choose **Preferences** > **Key Tone**.
- Step 2 Select Enable or Disable.

Step 3 Click Save.

----End

## 4.2.4 Wallpaper

You can perform the following operations to set wallpapers.

- Step 1 On the web page, choose Preferences > Wallpaper.
- **Step 2** Select a wallpaper to use, and click **Save**.

#### ----End

#### M NOTE

- Click **Import Wallpaper** to import customized wallpapers in .jpg, .bmp, .png, or .gif format.
- When you place the pointer on a wallpaper or select a wallpaper, is displayed for you to delete
  the ringtone. The system wallpapers cannot be deleted.

## 4.2.5 Answering Mode

You can perform the following operations to set the answering mode.

- Step 1 On the web page, choose Preferences > Answering Mode.
- Step 2 Select Handsfree, Bluetooth earphone, USB earphone or Headset.
- Step 3 Click Save.

----End

#### 4.3 Call Features

#### 4.3.1 Call Forward

## **Enabling the Call Forward Function**

You can perform the following operations to enable the call forward function:

- Step 1 On the web page, choose Call Features > Call Forward.
- **Step 2** Select a call forwarding mode from the **Call Forward** drop-down list box.
- Step 3 Select Message or Number.
  - Message: Incoming calls are forwarded to the voice mailbox.
  - Number: Incoming calls are forwarded to the associated number.
- Step 4 Click Save.

----End

#### **Disabling the Call Forward Function**

You can perform the following operations to disable the call forward function:

- Step 1 On the web page, choose Call Features > Call Forward.
- **Step 2** Select **Disable** from the **Call Forward** drop-down list box.
- Step 3 Click Save.

#### 4.3.2 Hotline

For details about how to set and use the hotline service, see 5.13 Hotline.

## 4.3.3 Call Waiting

You can perform the following operations to set the call waiting function.

- Step 1 On the web page, choose Call Features > Call Waiting.
- Step 2 Select Enable or Disable.
- Step 3 Click Save.

----End

## 4.3.4 Automatic Answering

#### **Enabling the Automatic Answering Function**

You can perform the following operations to enable the automatic answering function.

- Step 1 On the web page, choose Call Features > Automatic Answering.
- Step 2 Select Enable.
- **Step 3** Select a value from the **Delay Time** drop-down list box.
- Step 4 Click Save.

----End

#### **Disabling the Automatic Answering Function**

You can perform the following operations to disable the automatic answering function.

- Step 1 On the web page, choose Call Features > Automatic Answering.
- Step 2 Select Disable.
- Step 3 Click Save.

----End

#### 4.3.5 Auto Dial

You can perform the following operations to set the Auto Dial function.

- Step 1 On the web page, choose Call Features > Auto Dial.
- Step 2 Select Enable and set Dial After.
- Step 3 Click Save.

#### 4.4 Button

## 4.4.1 Expansion Module

You can perform the following operations to set programmable button on the expansion Module.

- Step 1 On the web page, choose Button > Expansion Module.
- **Step 2** Click the grey button next to the programmable button on the expansion Module.

The **Select Programmable Button Functions** page is displayed.

**Step 3** Select a function to use and set the parameters.

Table 3-1 describes the functions and parameters of the programmable button.

Step 4 Click Save.

----End

#### 4.4.2 Line Button

You can perform the following operations to set the line button.

M NOTE

On the line button that has no account can be set to the shortcut button.

- **Step 1** On the web page, choose **Button** > **Line Button**.
- **Step 2** Click the grey button next to the line button.

The **Select Line Button Functions** page is displayed.

**Step 3** Select a function to use and set the parameters.

Table 3-1 describes the functions and parameters of the programmable button.

Step 4 Click Save.

----End

#### 4.4.3 # as Dial

You can perform the following operations to set the pond key (#) as the callout key.

- Step 1 On the web page, choose Button > # as Dial.
- Step 2 Select Enable or Disable.
- Step 3 Click Save.

----End

#### 4.4.4 Redail Button

You can perform the following operations to set the redial button.

- **Step 1** On the web page, choose **Button** > **Redail Button**.
- Step 2 Select Redial directly or Display redial list.
- Step 3 Click Save.

----End

## 4.5 System

#### 4.5.1 Date and Time

You can perform the following operations to set the date and time.

- Step 1 On the web page, choose System > Date and Time.
- Step 2 Select Automatic or Manual.

If Manual is selected, the System Time must be set manually.

- **Step 3** Set the parameters based on site requirements.
- Step 4 Click Save.

----End

## 4.5.2 Language

You can perform the following operations to set the language.

- Step 1 On the web page, choose System > Language.
- **Step 2** Select a language from the **Phone Language** drop-down list box.
- Step 3 Click Save.

----End

## 4.5.3 Power Saving

#### **Enabling the Auto Sleep**

You can perform the following operations to enable the Auto Sleep function:

- Step 1 On the web page, choose System > Power Saving.
- Step 2 Select Enable.
- **Step 3** Select a value from the **Hibernation Time** drop-down list box.
- Step 4 Click Save.

#### Disabling the Auto Sleep

You can perform the following operations to disable the Auto Sleep function:

- Step 1 On the web page, choose System > Power Saving.
- Step 2 Select Disable.
- Step 3 Click Save.

----End

#### **Setting the Auto Brightness**

You can perform the following operations to set the Auto Brightness function:

- Step 1 On the web page, choose System > Power Saving.
- Step 2 Select Enable or Disable.
- Step 3 Click Save.

----End

#### 4.5.4 Phone Lock

#### **Enabling the Phone Lock Function**

You can perform the following operations to enable the phone lock function:

- Step 1 On the web page, choose System > Phone Lock.
- Step 2 Select Enable.
- **Step 3** Select a value from the **Lock After** drop-down list box.
- Step 4 Click Save.

----End

#### **Disabling the Phone Lock Function**

You can perform the following operations to disable the phone lock function:

- **Step 1** On the web page, choose **System** > **Phone Lock**.
- Step 2 Select Disable.
- Step 3 Click Save.

----End

#### 4.5.5 Restart

You can perform the following operations to restart the phone:

Step 1 On the web page, choose System > Restart.

Step 2 Click Restart.

A message "Are you sure you want to restart the phone?" is displayed.

Step 3 Click OK.

----End

## 4.5.6 Restore Factory Defaults

You can perform the following operations to restore the factory settings.

- Step 1 On the web page, choose System > Restore Factory Defaults.
- **Step 2** Click **Restore Factory Defaults**.

A message "Are you sure you want to restore factory defaults?" is displayed.

Step 3 Click OK.

----End

#### 4.6 Status

#### 4.6.1 Network

On the web page, choose **View Status** > **Network** to view the network status.

## 4.6.2 Peripheral Status

On the web page, choose **View Status** > **Peripheral Status** to view the peripheral status.

#### 4.6.3 Certificate

On the web page, choose **View Status** > **Certificate** to view the certificate information.

#### 4.6.4 About Phone

On the web page, choose **View Status** > **About Phone** to view the phone information.

# 5 Phone Usage

## 5.1 Multiple Accounts and Lines

- Multiple accounts: A maximum of six accounts can be registered with the eSpace7950.
- Multiple lines: A maximum of six lines can be configured for an account on the eSpace7950.

## 5.2 Answering Incoming Calls

## 5.2.1 Answering Calls Manually

If there is an incoming call when the phone is in idle state, you can pick up the phone, press **Speaker button**, press **Headset button**, or press the line key of the account to answer the call.

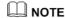

If the detailed information such as name, number, department, and profile picture of a contact is saved in my contacts or corporate directory, the information are displayed on the screen when there is incoming call from the contact.

## 5.2.2 Answering Calls Automatically

After the automatic answering function is enabled, the phone can answer calls automatically. For details about how to enable the automatic answering function, see 4.3.4 Automatic Answering.

## 5.2.3 Rejecting Calls

When there is an incoming call, you can press **Reject** to reject the call.

## 5.2.4 Muting the Phone

After muting your phone, you can hear the other party but the other party cannot hear you.

- Muting: During a call, press Volume button.
   is displayed in the status bar.
- Unmuting: When a phone is muted, press **Volume button** to unmute the phone.

## 5.2.5 Recording

During a call, you can perform the following operations to enable the recording function:

- **Step 1** Press **More** to switch between softkeys.
- Step 2 Press Record.

The recording function is enabled.

Step 3 Press Stop.

The recording function is disabled.

----End

M NOTE

To use the recording service, ensure that your account has been assigned the recording right. If you have any questions, contact the system administrator.

## 5.3 Making Calls

## 5.3.1 Making Calls by Typing Numbers

You can perform the following operations to make calls by typing numbers.

**Step 1** Pick up the phone, press **Speaker button**, press **Headset button**, or press the line key of the account.

The dialing screen is displayed and the dial tone is played. The line indicator is steady green.

- **Step 2** Type the number of a contact, or press **Up** or **Down** to select a contact in the existing contacts.
- Step 3 Press Call.

----End

**M** NOTE

- When you type the number of a contact, the phone automatically queries and displays the contact.
- After a contact is selected, you can press Edit Dial to change the number of the contact.

## 5.3.2 Making Calls Using the Redial Button

#### **Setting the Redial Button**

- **Step 1** On the home screen, choose **Apps** > **Settings** > **Button** > **Redial Button**.
- Step 2 Select Redial directly or Display redial list.
  - **Redial directly**: Press **Redial** to redial the number that was dialed last time.
  - **Display redial list**: Press **Redial** to display the list of dialed numbers.

Step 3 Press Select.

----End

#### **Using the Redial Button**

- **Step 1** Pick up the phone, press **Speaker button**, press **Headset button**, or press the line key of the account.
- Step 2 press Redial.

If **Redial Button** is set to **Display redial list**, the list of dialed numbers is displayed. You can select a number to dial, and press **Call**.

----End

©<sup>™</sup> TIP

On the home screen, press **Redial** to display the list of dialed numbers or redial the number that was dialed last time in hands-free mode.

## 5.3.3 Making Calls Using My Contacts

If a contact has been added to **My Contacts**, you can call the contact on the **My Contacts** screen.

Step 1 Press Contacts.

The My Contacts screen is displayed.

- **Step 2** Press **Up** or **Down** to search for a contact or type key words including first name, second name, number, or pinyin in the **Search** text box to search for a contact.
- **Step 3** Select a contact and press **Call**.

----End

## 5.3.4 Making Calls Using History

Step 1 Press History.

On the displayed **All Calls** screen, press **Left** or **Right** to switch between the **All Calls** and **Missed Calls** screens.

- **Step 2** Press **Up** or **Down** to select a call record.
- Step 3 Press Call.

----End

**□** NOTE

When a call record is selected, press **More** to switch between softkeys., and press **Edit Dial** to change the number of the contact.

## 5.3.5 Making Calls Using the Corporate Directory

Step 1 Press Contacts.

The My Contacts screen is displayed.

- **Step 2** Press **Right** to switch to the **Corporate** screen.
- **Step 3** Press **Up** or **Down** to search for a contact or type key words including first name, second name, number, or pinyin in the **Search** text box to search for a contact.
- Step 4 Select a contact and press Call.

----End

### 5.3.6 Making Calls Using the eSpace Desktop

After the phone is linked to the eSpace Desktop, you can make calls using the eSpace Desktop.

- **Step 1** Type key words in the search text box or search for a contact in the corporate directory on the eSpace Desktop.
- Step 2 Click next to a contact.

The phone calls the contact in hands-free mode.

----End

### 5.3.7 Making Calls Using the Speed Dial Button

After the programmable Button on the expansion board or line Button is set as the speed dial Button, you can dial a specified number by pressing the programmable Button or line Button.

For details about how to set the speed dial Button, see 3.3.1 Expansion Module or 3.3.2 Line Button.

### 5.3.8 Making Emergency Calls

When a registered phone is locked, you can still make emergency calls.

- Step 1 press Emerg..
- **Step 2** Type an emergency number.
- Step 3 Press Call.

----End

#### 5.3.9 Auto Dial

After the Auto Dial function is enabled, the phone automatically makes a call if:

- A number is typed on the dialing screen, and no dialing or hungup operation is performed in a specified period.
- A contact is selected on the dialing screen, and no dialing or hungup operation is performed in a specified period.

#### **Enabling the Auto Dial Function**

Step 1 On the home screen, choose Apps > Settings > Preferences > Auto Dial.

Step 2 Press Enable.

The **Dial After** field is displayed.

- Step 3 Type a value.
- Step 4 Press Finish.

----End

### **Disabling the Auto Dial Function**

- Step 1 On the home screen, choose Apps > Settings > Preferences > Auto Dial.
- Step 2 Press Disable.

----End

### 5.4 Contacts

### **5.4.1 Adding Contacts**

**Step 1** Press Contacts button.

The My Contacts screen is displayed.

Step 2 Press Add.

The Add Contact screen is displayed.

M NOTE

For existing contacts, you can press **Up** or **Down** to select a contact, and press **More** to switch between softkeys.

**Step 3** Modify the contact information.

Select **Office NO.**, **Family NO.**, or **Mobile NO.**, and press **Primary**. The selected number is set to the primary number to dial by default.

Step 4 Press Finish.

----End

- M NOTE
  - On the home screen, select **Contacts** and press **OK**. The **My Contacts** screen is displayed.
  - On the My Contacts screen, select a contact and choose Details to view, call, modify, or delete the contact information.

### **5.4.2 Searching for Contacts**

**Step 1** Press Contacts button.

The My Contacts screen is displayed.

**Step 2** In the search text box, type key words of a contact, including first name, second name, number, or name in pinyin.

The phone searches for the contacts including the key words in my contacts, corporate directory, and call records, and displays the queried contacts.

----End

☐ NOTE

If contact groups have been created, you can press **Left** or **Right** to display the **My Groups** screen and search for contacts by group.

### **5.4.3 Modifying Contacts**

**Step 1** Press Contacts button.

The My Contacts screen is displayed.

- **Step 2** Search for a contact to modify. For details about how to search for a contact, see 5.4.2 Searching for Contacts.
- **Step 3** press **More** to switch between softkeys, and choose **Edit**.

The **Edit Contact** screen is displayed.

- **Step 4** Modify the contact information.
- Step 5 Press Finish.

----End

### **5.4.4 Deleting Contacts**

**Step 1** Press Contacts button.

The My Contacts screen is displayed.

- **Step 2** Search for a contact to delete For details about how to search for a contact, see 5.4.2 Searching for Contacts.
- **Step 3** Press **More** to switch between softkeys, and choose **Delete**.

A message "Delete contact?" is displayed.

Step 4 Press Delete.

----End

### 5.4.5 Adding Groups

**Step 1** Press Contacts button.

The My Contacts screen is displayed.

- Step 2 Press Left or Right to switch to the My Groups screen.
- Step 3 Press Add.
- **Step 4** Type a group name, select **Group Ringtone**, and press **Add**.

The **Add** screen is displayed.

M NOTE

- Select **Group Ringtone** and press **Modify** to select a ringtone for the group.
- Add is displayed only when there is at least one contact in the group.
- A contact can be added to a group after added to my contacts.
- **Step 5** Press **Select** to select a contact.

Press Clear to deselect a contact.

- **Step 6** Press **Add** to add a contact to a group.
- **Step 7** Press **Finish** to save the settings.

----End

M NOTE

On the My Groups screen, select a group, and press Details to view and call the contacts in the group.

### 5.4.6 Modifying Groups

**Step 1** Press Contacts button.

The My Contacts screen is displayed.

- Step 2 Press Left or Right to switch to the My Groups screen.
- Step 3 Select a group to modify, press More to switch between softkeys, and press Edit.
- **Step 4** Modify the group.
- Step 5 Press Finish.

----End

### 5.4.7 Deleting Groups

**Step 1** Press Contacts button.

The My Contacts screen is displayed.

- **Step 2** Press **Left** or **Right** to switch to the **My Groups** screen.
- Step 3 Select a group to delete, press More to switch between softkeys, and press Delete.

A message "Are you sure you want to delete the group?" is displayed.

Step 4 Press Delete.

----End

### 5.4.8 Deleting Contacts in a Group

**Step 1** Press Contacts button.

The My Contacts screen is displayed.

- **Step 2** Press **Left** or **Right** to switch to the **My Groups** screen.
- **Step 3** Select a group to modify, press **More** to switch between softkeys, and press **Edit**.

The **Edit** page is displayed.

**Step 4** Select a contact to delete, and press **Delete**.

The "Delete the group member?" is displayed.

Step 5 Press Delete.

----End

### **5.4.9 Corporate Directory**

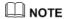

Before using the corporate directory function, ensure that the corporate directory server has been configured. If you have any questions, contact the system administrator.

### **Viewing Contact Details**

You can perform the following operations to view the details of a contact in the corporate directory.

**Step 1** Press Contacts.

The **My Contacts** page is displayed.

- Step 2 Press Left or Right to switch to the Corporate screen.
- Step 3 Press Up or Down to select a contact to view.
- Step 4 Press Details.

----End

### Adding Contacts in the Corporate Directory to My Contacts

You can perform the following operations to add a contact in the corporate directory to my contacts.

**Step 1** Press Contacts.

The My Contacts page is displayed.

- Step 2 Press Left or Right to switch to the Corporate screen.
- **Step 3** Press **Up** or **Down** to select a contact, and press **+Contacts**.

The **Add Contact** screen is displayed.

- **Step 4** Modify the contact information.
- **Step 5** Press **Finish** to save the settings.
- Step 6

----End

### 5.5 History

### 5.5.1 Missed Call Notification

When there are missed calls:

- The call record indicator is steady red.
- The icon indicating the number of missed calls is displayed at the upper-right corner on the main call record menu.

### M NOTE

After you view the missed calls, the indicator is off and the icon disappears.

### 5.5.2 Viewing History

**Step 1** Press **History button**.

On the displayed **ALL Calls** screen, press **Left** or **Right** to switch between the **ALL Calls** and **Missed Calls** screens.

Step 2 To view the detailed information about a call record, select the call record and press **Details**.

----End

### M NOTE

- The received and dialed calls of a number are merged into one record, the missed calls of a number are merged into one record.
- On the home screen, select **History** and press **OK**. The **History** screen is displayed.

### 5.5.3 Deleting History

### **Deleting a History**

**Step 1** Press **History button**.

On the displayed **ALL Calls** screen, press **Left** or **Right** to switch between the **ALL Calls** and **Missed Calls** screens.

- **Step 2** Select a record to delete.
- **Step 3** Press **More** to switch between softkeys, and press **Delete**.

A message "Delete call record?" is displayed.

Step 4 Press Delete.

----End

#### **Deleting All History**

Step 1 Press History button.

On the displayed **ALL Calls** screen, press **Left** or **Right** to switch between the **ALL Calls** and **Missed Calls** screens.

Step 2 Press More to switch between softkeys, and press Clear.

A message "Clear all call records?" is displayed.

Step 3 Press Clear.

----End

M NOTE

By pressing Clear, you can delete all call records on the current page.

### 5.5.4 Adding Contacts

#### Adding a New Contact

You can save a number as a new contact.

Step 1 Press Call Records.

On the displayed **ALL Calls** screen, press **Left** or **Right** to switch between the **ALL Calls** and **Missed Calls** screens.

- **Step 2** Select a call record.
- **Step 3** Press **More** to switch between softkeys, and press **+Contact**.
- Step 4 On the displayed dialog box, select Save as New Contact, and click OK.

The **Select a number save type** dialog box is displayed.

**Step 5** Select a number type and press **Select**.

The **Add Contact** screen is displayed.

**Step 6** Edit the contact information, and press **Finish**.

----End

#### **Modify an Existing Contact**

You can modify the information of an existing contact.

**Step 1** Press Call Records.

On the displayed **ALL Calls** screen, press **Left** or **Right** to switch between the **ALL Calls** and **Missed Calls** screens.

- Step 2 Select a call record.
- **Step 3** Press **More** to switch between softkeys, and press +**Contact**.
- **Step 4** On the displayed dialog box, select **Save to the existing contact list** and click **OK**.

The **Select Contact** screen is displayed.

**Step 5** Select the contact to modify, and press **Select**.

The **Select a number save type** dialog box is displayed.

- **Step 6** Change the number of the contact.
  - If a number exists for the selected number type, press Replace to replace the existing number.

• If no number exists for the selected number type, press **Select** to save the number under this type.

The **Add Contact** screen is displayed.

**Step 7** Edit the contact information, and press **Finish**.

----End

### 5.6 Call Hold

During call hold, the two parties in the call cannot hear each other.

- Holding a call: During a call, press **Hold** to hold the call.
- Resume a call: During active call hold, press **Resume** to resume the call.

### 5.7 Call Transfer

During a call, you can transfer the call to a third party.

A call can be transferred in the following three modes:

- Blind transfer
  - A call is transferred to a third party directly.
- Semi-attended transfer
  - A call is transferred to a third party after the third party rings.(For eSpace UC1.1)
- Fully-attended transfer

A call is transferred to a third party after the third-party answers the call.

∭ NOTE

To enable the call transfer service for an account, at least two lines are configured for the account.

#### **Blind Transfer**

Step 1 Press Transfer during a call.

The call hold is enabled.

- **Step 2** The blind transfer can be performed in the following ways:
  - Type the number of a third party, press More to switch between softkeys, and press Done.
  - Press **Up** or **Down** to select a contact, and press **Done**.

----End

### Semi-Attended Transfer(For eSpace UC1.1)

Step 1 Press Transfer during a call.

The call hold is enabled.

**Step 2** Type the number of a third party or press **Up** or **Down** to select a contact.

- Step 3 Press Call.
- **Step 4** When hearing the ring back tone, press **Done**.

----End

#### **Fully-Attended Transfer**

Step 1 Press Transfer during a call.

The call hold is enabled.

- **Step 2** Type the number of a third party or press **Up** or **Down** to select a contact.
- Step 3 Press Call.

After the third party answers the call, ask him or her whether to answer the call.

**Step 4** If yes, press **Done**.

----End

### 5.8 Call Deflection

The call deflection function allows you to transfer a call to a third party directly.

- Step 1 Press Transfer.
- **Step 2** Type the number of a contact, or press **Up** or **Down** to select a contact in the existing contacts.
- Step 3 Press Transfer.

----End

### 5.9 Call Forward

After the call forward function is enabled, incoming calls that meet the call forward conditions are forwarded to the Voicemail or Number.

A call can be forwarded in the following modes:

- Call forward unconditional (CFU)
  - All incoming calls are forwarded to the Voicemail or Number.
- Call forward on busy (CFB)

When the phone is picked up, and in dialing or talking state, an incoming call is forwarded to the Voicemail or Number.

• Call forward on no reply (CFNR)

When an incoming call is not answered in a specified period, the call is forwarded to the Voicemail or Number.

• Call forward offline (CFO)

When the phone is offline, an incoming call is forwarded to the Voicemail or Number.

#### M NOTE

- To use the call forward service, ensure that your account has been assigned the call forward right. If you have any questions, contact the system administrator.
- The call forward function is available only for the current account. For a new account, the call
  forward function must be enabled again.

### **Enabling the Call Forward Function**

You can perform the following operations to enable the call forward function:

- **Step 1** On the home screen, choose **Apps** > **Settings** > **Call Features** > **Call Forward**.
- **Step 2** Select a forward mode, and press **Select**.
- **Step 3** Select a call forward destination.
  - Voice mailbox: Incoming calls are forwarded to the voice mailbox.
  - Associated number: Type the number of a third party, and press **Select**.

----End

#### **Disabling the Call Forward Function**

You can perform the following operations to disable the call forward function:

- Step 1 On the home screen, choose Apps > Settings > Call Features > Call Forward.
- Step 2 Select Disable and press Select.

----End

### 5.10 Call Waiting

After the call waiting function is enabled, the new incoming call is displayed on the screen when the phone is in talking state.

#### M NOTE

- To use the call waiting service, ensure that your account has been assigned the call waiting right. If you have any questions, contact the system administrator.
- To use the call waiting service, at least two lines are configured for the account.

#### How to set

- Step 1 On the home screen, choose Apps > Settings > Call Features.
- Step 2 Select Call Waiting, and press Enable or Disable.

----End

#### How to Use

If there is an incoming call when the phone is in talking state, you can:

• Press **Answer**.

Answer the new call and hold the original call.

• Press Ignore.

Stop the ringtone of the new call. If the calling party does not hang up, you still can press **Answer** to answer the call.

• Press **Reject**.

Reject the new call and display the original call screen.

### 5.11 Call Pickup

The following call pickup modes are supported:

Designated pickup

Answer the calls of a specified account.

Co-group pickup

Answer the calls of all accounts in a group.

Щ NOTE

To use the call pickup service, ensure that your account has been assigned the call pickup right. If you have any questions, contact the system administrator.

### 5.11.1 Designated Pickup

You can perform the following operations to use the designated pickup function:

- **Step 1** On the home screen, press **More** to switch between softkeys.
- Step 2 Press Pickup.

The dialing screen is displayed and the dial tone is played. The line indicator is steady green.

**Step 3** Type the number of the designated phone and press **Pickup**.

----End

### 5.11.2 Co-Group Pickup

You can perform the following operations to enable the group pickup function:

- **Step 1** On the home screen, press **More** to switch between softkeys.
- Step 2 Press GPickup.

----End

### 5.12 Call Park

You can hold a call and resume the call on another phone within five minutes.

M NOTE

To use the call park service, ensure that your account has been assigned the call park right. If you have any questions, contact the system administrator.

### **Enabling the Call Park Function**

- **Step 1** Press **More** to switch between softkeys.
- Step 2 Press Park.

----End

### **Disabling the Call Park Function**

- **Step 1** On the home screen of another phone, press **More** to switch between softkeys.
- Step 2 Press Unpark.

The dialing screen is displayed and the dial tone is played. The line indicator is steady green.

**Step 3** Type a number, and press **Unpark**.

----End

### 5.13 Hotline

After the hotline function is enabled, you can pick up the phone, press **Speaker button**, press **Headset button**, or press the line key of the account. If no dialing operation is performed in a specified period, the phone automatically dials the hotline number.

### **Enabling the Hotline Function**

- Step 1 On the web page, choose Call Features > Hotline.
- Step 2 Select Enable.
- **Step 3** Type **Hotline Number**, and select a value from the **Delay Time** drop-down list box.
- Step 4 Click Save.

----End

#### **Disabling the Hotline Function**

- Step 1 On the web page, choose Call Features > Hotline.
- Step 2 Select Disable.
- Step 3 Click Save.

----End

### 5.14 Automatic Callback(For eSpace UC2.0)

When the called number cannot be connected currently, you can enable the automatic callback (ACB) function. When the called number is in idle state, a call will be initiated automatically.

The following ACB modes are supported:

ACB on busy

When the called number is in busy state, you can enable the ACB on busy function. When the called number is in idle state, a call will be initiated automatically.

• ACB on no reply

When the called number has no response, you can enable the ACB on no reply function. When the called number has call records, a call will be initiated automatically.

M NOTE

To use the ACB service, ensure that your account has been assigned the ACB right. If you have any questions, contact the system administrator.

### **Using the ACB Function**

- **Step 1** When you make a call, **ACB** is displayed.
- **Step 2** Press **ACB**. If the ACB function is registered successfully, the ACB icon is displayed in the status bar.
- Step 3 When the called number is in idle state, a call will be initiated automatically.
- **Step 4** After you and the called party both answer the call, the call is connected.

----End

M NOTE

After an ACB call is connected, the ACB record is deleted. A maximum of five ACB records can be saved.

### Viewing ACB Records

- **Step 1** On the home screen, press **More** to switch between softkeys.
- Step 2 Press Callback list.

The Callback list screen is displayed.

----End

M NOTE

Select an ACB record, and press Cancel to delete the record.

### **5.15 Distinctive Ringtone**

You can set distinctive ringtones for internal and external calls.

For details, see 3.1.1 Ringtone.

The ringtone priorities are described as follows in descending order: contact ringtone, group ringtone, internal or external ringtone, and default ringtone.

M NOTE

To use the distinctive ringtone service, ensure that your account has been assigned the distinctive ringtone right. If you have any questions, contact the system administrator.

### 5.16 Busy Lamp Field

After the busy lamp field (BLF) function is enabled, the status of the monitored account is displayed on the programmable key. You can press the programmable key to dial the monitored number.

For details about how to set the BLF, see 3.3.1 Expansion Module. For details about the indicator status, see 2.1.2 LED.

### M NOTE

- To use the BLF service, ensure that your account has been assigned the BLF right. If you have any
  questions, contact the system administrator.
- Only Huawei eSpace UC1.1 solution supports the status monitoring function.

### 5.17 **DND**

After the do not disturb (DND) function is enabled, all incoming calls are rejected automatically but you can still make calls.

- Enable the DND: On the home screen, press **DND** to enable the DND function.
  - **DND enabled** is displayed on the home screen, and is displayed in the status bar.
- Disable the DND: In DND state, press **DND** to disable the DND function.
- M NOTE

The DND function is available only for the current account. For a new account, the DND function must be enabled again.

### 5.18 Local Meetings

### 5.18.1 Creating Local Meetings

M NOTE

To use the local meeting service, at least two lines are configured for the account.

### **Creating Meetings Using Join Meeting**

- **Step 1** When users A and B are talking, user A presses **Conf** to hold the current call, and hears the dial tone.
- **Step 2** Type the number of user C, and press **Call**.
- **Step 3** When user C answers the call, user A can talk with user C. User A presses **Join** to create a local meeting.

----End

### **Creating Meetings Using Merging Calls**

**Step 1** The call between user A and user B is in talking state, and the call between user A and user C is in hold state.

Step 2 User A presses Merge to create a local meeting.

----End

### 5.18.2 Managing Local Meetings

After creating a local meeting, the initiator can manage the local meeting.

#### **Adding Participants**

- **Step 1** The initiator presses **Add**.
- **Step 2** Type the number of a contact, press **Contact** to select a contact in my contacts, or press **History** to select a contact in call records.
- Step 3 Press Call.
- **Step 4** Press **Join** after the contact answers the call.

----End

M NOTE

A local meeting supports a maximum of six channels of video calls.

### **Muting Participants**

- **Step 1** Press the direction key to select a participant to mute.
- Step 2 Press Mute.

----End

M NOTE

Press Unmute to unmute the participant.

#### **Removing Participants**

- **Step 1** Press the direction key to select a participant to remove.
- **Step 2** Press **More** to switch between softkeys, and press **Remove**.

A message "Remove the Participant?" is displayed.

Step 3 Press Yes.

----End

### **Holding Meetings**

- Hold a meeting: Press **Hold**.
- Resume a meeting: Press **Resume** to resume a meeting in hold state.

#### M NOTE

- When the initiator presses Hold, all participants' calls are held.
- When a participant presses **Hold**, only the participant's call is held.

#### **Ending Meetings**

**Step 1** Press **More** to switch between softkeys, and press **End**.

A message "End conference?" is displayed.

Step 2 Press Yes.

### M NOTE

- When the initiator presses **End**, the meeting is ended.
- When a participant presses **End**, only the participant leaves the meeting.

----End

### 5.19 Shared Line between the Manager and the Secretary

A line is shared by the manager and secretary. When there is an incoming call for the manager, both the manager's phone and secretary's phone ring. The secretary determines whether to transfer the call to the manager.

### M NOTE

- To use the shared line service, ensure that your account has been assigned the shared line right. If you have any questions, contact the system administrator.
- For details about how to configure a shared line between the manager and secretary, contact the system administrator.

#### Supposing:

- Manager A's line 1 and secretary B's line 1 are shared. Manager A's line 2 and secretary B's line 2 are private lines.
- User C calls the number of manager A's line 1.

### Call Answered by the Manager

The manager presses **Line 1** to answer the call from user C.

### Call Transferred from the Secretary to the Manager

**Step 1** Secretary B presses **Line 1** to answer the call from user C.

When the indicator of manager A's line 1 is steady red, the secretary has answered the call.

**Step 2** Secretary B presses **Line 2** and type the number of the manager A's private line to call manager A.

User C's call is held.

**Step 3** Manager A presses **Line 2** to answer the call from secretary B.

User C's call is held.

Step 4 Manager A presses Line 1 to talk with user C.

Secretary B is in hold state. Secretary B hangs up to end the call with manager A.

**Step 5** Manager A or user C hangs up. The call ends.

----End

### Call Barged by the Manager(For eSpace UC1.1)

**Step 1** Secretary B presses **Line 1** to answer the call from user C.

When the indicator of manager A's line 1 is steady red, the secretary has answered the call.

- **Step 2** Manager A presses **Line 1**.
- Step 3 Manager A presses Barge to talk with user C.

----End

### Private Calls (For eSpace UC2.0)

The private call function is supported so that the manager's line is not shared by the secretary.

M NOTE

Only the manager's phone can be configured with the private call function.

After the private call function is enabled:

- User C calls manager A. The incoming call is only displayed on manager A's phone.
- Manger A's line is in talking state and secretary B's line is still in idle state.

You can perform the following operations to enable or disable the private call function:

Step 1 On the home screen, press More to switch between softkeys, and press Private Call.

The Secretary Private Call screen is displayed.

**Step 2** Press **Enable** or **Disable** to enable or disable the private call function.

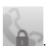

After the private call function is enabled, the line key changes to

----End

### 5.20 Message

The message function allows the calling party to leave voice messages so that you will not miss any calls.

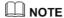

To use the message service, ensure that your account has been assigned the message right. If you have any questions, contact the system administrator.

#### **Enabling the Message Function**

Enable the call forward function and set the call forward to the message. For details, see 5.9 Call Forward.

### **Viewing Message**

When there are unread voice messages, the number of unread voice messages is displayed on the message icon on the home screen, or the MWI indicator blinks every three seconds.

Step 1 Press Message.

The Message screen is displayed.

Step 2 Select a voice message, and press Call.

**Ⅲ** NOTE

On the home screen, select  $\bf Message$  and press  $\bf OK$  . The  $\bf Message$  screen is displayed.

----End

### 5.21 Input Method

The phone supports the following five input methods:

- Chinese pinyin. The softkey is **PINYIN**.
- English uppercase letter. The softkey is **ABC**.
- English lowercase letter. The softkey is **abc**.
- Digit. The softkey is **123**.
- Special character. The softkey is **SYM**.

You can perform the following operations to change the input method or delete characters:

• Press abc, ABC, PINYIN, SYM, or 123 to change the input method.

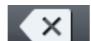

Press to delete the character on the left of the cursor.

# 6 eSpace UC-Related Functions

### 6.1 Association with the eSpace Desktop

### 6.1.1 Enabling the Association with the eSpace Desktop

### **Prerequisites**

- The Enterprise eSpace Desktop has been installed.
- The eSpace 7950 IP phone has been installed.
- The UC account has been configured.

### M NOTE

To use the association service, ensure that your account has been assigned the association right. If you have any questions, contact the system administrator.

#### **Procedure**

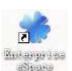

Step 1 Double-click

The **Log in** page is displayed, as shown in Figure 6-1.

Figure 6-1 Login

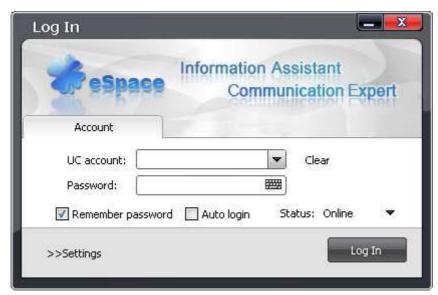

- Step 2 Enter UC account and Password.
- Step 3 Click Settings.

The server setting page is displayed.

**Step 4** Set the parameters by referring to Figure 6-2.

■ NOTE

 $To \ set \ \textbf{UC account}, \textbf{Password}, \textbf{Server}, \text{ and } \textbf{Server IP Address}, \text{ contact the system administrator}.$ 

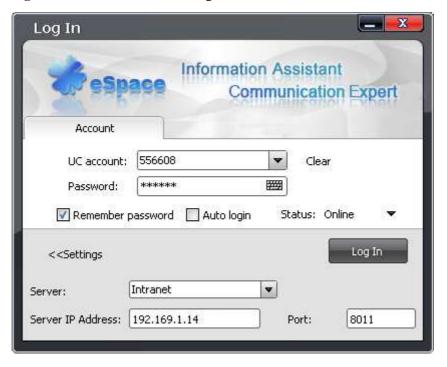

Figure 6-2 Association server settings

### Step 5 Click Log In.

The eSpace Desktop is displayed.

#### **Step 6** Select **Take IP Phone as call equipment**, as shown in Figure 6-3.

The IP phone has been associated with the eSpace Desktop, and the line key changes to

Figure 6-3 Association with the eSpace Desktop

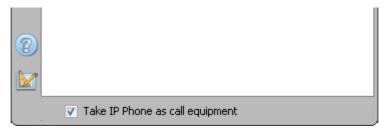

----End

### 6.1.2 Using the Association with the eSpace Desktop

If the phone has been associated with the eSpace Desktop, the phone status including idle, ringing, dialing, and talking are displayed on the eSpace Desktop client. You can use the eSpace Desktop client to dial, answer, reject, and transfer calls for the phone.

### Answering or Rejecting Calls Using the eSpace Desktop

When there is an incoming call, the eSpace Desktop and IP phone ring simultaneously, as shown in Figure 6-4.

Figure 6-4 Incoming call page on the eSpace Desktop

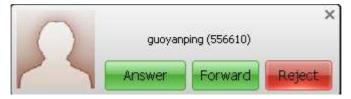

- Click **Answer** to replace the IP phone to answer the call.
- Click **Reject** to replace the IP phone to reject the call.

### Transferring Calls Using the eSpace Desktop

When there is an incoming call, the eSpace Desktop and IP phone ring simultaneously, as shown in Figure 6-5.

Figure 6-5 Incoming call page on the eSpace Desktop

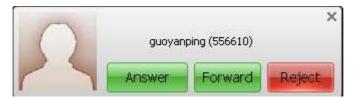

#### Step 1 Click Forward.

The **Forward-to number** dialog box is displayed, as shown in Figure 6-6.

Figure 6-6 Forward-to number dialog box

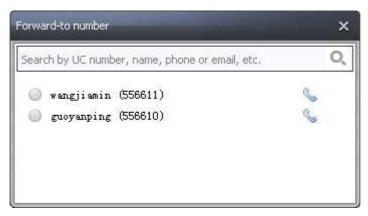

**Step 2** Click next to the account to forward.

The numbers of the contact are displayed, as shown in Figure 6-7.

Figure 6-7 Numbers of the contact

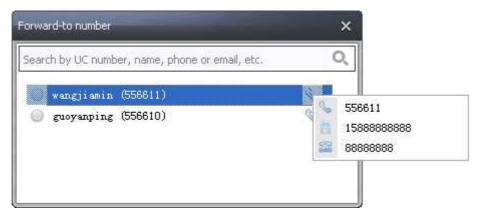

**Step 3** Click a number. The call is forwarded to the number.

----End

### Making Calls Using the eSpace Desktop

Method 1:

**Step 1** Click next to the account to call, as shown in Figure 6-8.

Figure 6-8 eSpace Desktop client

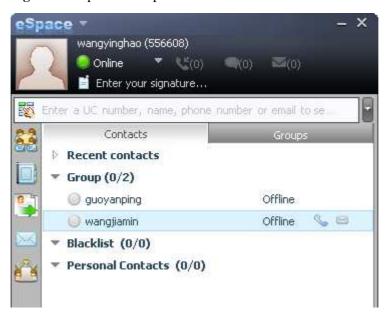

**Step 2** Click a number of the account, as shown in Figure 6-9.

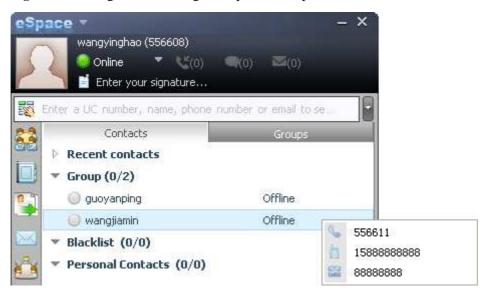

Figure 6-9 Dialing a number using the eSpace Desktop

----End

Method 2:

**Step 1** Click . The dial pad is displayed, as shown in Figure 6-10.

Figure 6-10 Dial pad

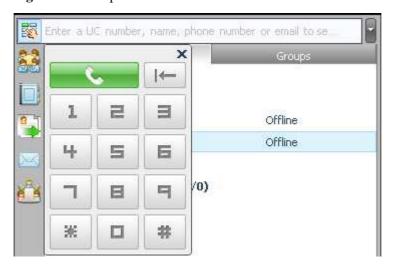

**Step 2** Enter a phone number and click

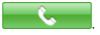

### ----End

### Switching from IP Phone to eSpace Desktop

**Step 1** Click on the talking page of the eSpace Desktop.

The communication modes are displayed, as shown in Figure 6-11.

Figure 6-11 Communication modes

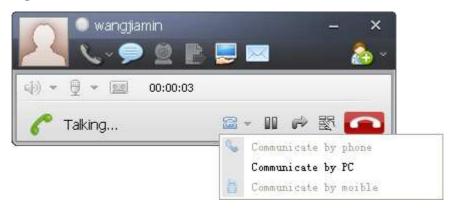

#### Step 2 Click Communicate by PC.

----End

M NOTE

To switch a call from the eSpace Desktop to the phone, you can click Communicate by phone.

Figure 6-12 shows the talking page on the eSpace Desktop.

Figure 6-12 Talking page on the eSpace Desktop

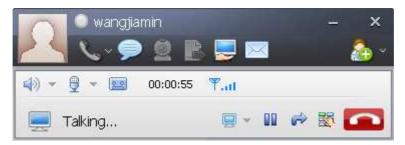

- Press to hold the call.
- Press to transfer the call.
- Press to end the call.

#### M NOTE

- and are available only when a user uses the eSpace Desktop to talk with the other party.
- If you hold a call actively, click to resume the call.

### 6.2 One-Key Switch (For eSpace UC2.0)

After the One-Key Switch function is enabled, you can transfer a call from the IP phone to the mobile phone or retrieve the call from the mobile phone to the IP phone.

#### M NOTE

To use the One-Key Switch service, ensure that your account has been assigned the One-Key Switch right. If you have any questions, contact the system administrator.

### Switching Calls Made by the IP Phone to the Mobile Phone

- **Step 1** On the talking screen, press **More** to switch between softkeys, and press **Switch**.
  - The dialing screen is displayed.
- **Step 3** Answer the call using the mobile phone.

**Step 2** Type a number and press **Call**.

The One-Key Switch talking screen is displayed.

----End

### Switching Calls Answered by the IP Phone to the Mobile Phone

- **Step 1** On the talking screen, press **More** to switch between softkeys, and press **Switch**.
- **Step 2** Answer the call using the mobile phone.

The One-Key Switch talking screen is displayed.

----End

### Retrieving Calls from the Mobile Phone to the IP Phone

Press **Retrieve Call** to retrieve the call from the mobile phone to the IP phone.

### Switching Calls Answered by the Mobile Phone to the IP Phone

When there is an incoming call on the mobile phone, press **More** on the home screen, and press **Switch** to transfer the call to the IP phone.

### 6.3 Instant Meetings (For eSpace UC2.0)

### **Creating Instant Meetings**

You can perform the following operations to create an instant meeting.

**Step 1** Press **Conf** on the home screen.

The dialing screen is displayed.

- **Step 2** Type the number of a contact, press **Contact** to select a contact in my contacts, or press **History** to select a contact in call records.
- Step 3 Press Add.

The **Participant List** screen is displayed.

- Adding participants: Press **More** to switch between softkeys, and press **Add**. For details, see Adding Participants.
- Deleting participants: Select a participant to delete, press **More** to switch between softkeys, and press **Delete**.

#### Step 4 Press Start.

M NOTE

- A maximum of 20 participants can join an instant meeting. If there are more than 20 contacts in the
  participant list, only the first 20 contacts (including yourself) can join the meeting.
- Select a participant, and press Other Number to change the invitation number.

----End

#### **Adding Participants**

- **Step 1** The initiator presses **Add**.
- **Step 2** Type the number of a contact, press **Contact** to select a contact in my contacts, or press **History** to select a contact in call records.
- Step 3 Press Call.
- **Step 4** Press **Join** after the contact answers the call.

----End

### **Muting Participants**

- **Step 1** Press the direction key to select a participant to mute.
- Step 2 Press Mute.

----End

M NOTE

Press Unmute to unmute the participant.

#### **Removing Participants**

- **Step 1** Press the direction key to select a participant to remove.
- **Step 2** Press **More** to switch between softkeys, and press **Remove**.

A message "Remove the Participant?" is displayed.

Step 3 Press Yes.

#### ----End

### **Holding Meetings**

- Hold a meeting: Press **Hold**.
- Resume a meeting: Press **Resume** to resume a meeting in hold state.

#### M NOTE

- When the initiator presses **Hold**, all participants' calls are held.
- When a participant presses **Hold**, only the participant's call is held.

### **Ending Meetings**

Step 1 Press More to switch between softkeys, and press End.

A message "End conference?" is displayed.

### Step 2 Press Yes.

M NOTE

- When the initiator presses **End**, the meeting is ended.
- When a participant presses **End**, only the participant leaves the meeting.

----End

### 6.4 Group Meeting (For eSpace UC2.0)

### **Creating Group Meetings**

You can perform the following operations to create a group meeting.

Step 1 Press Contacts.

The My Contacts screen is displayed.

- Step 2 Press Left or Right to switch to the My Groups screen.
- **Step 3** Select a group and press **Conf**.

The Participant List screen is displayed.

- Adding participants: Press More to display the softkeys, and press Add. For details, see Adding Participants.
- Deleting participants: Select a participant to delete, press **More** to display the softkeys, and press **Delete**.

#### Step 4 Press Start.

M NOTE

- A maximum of 20 participants can join a group meeting. If there are more than 20 contacts in the participant list, only the first 20 contacts (including yourself) can join the meeting.
- Select a participant, and press **Other Number** to change the invitation number.

----End

### **Adding Participants**

- **Step 1** The initiator presses **Add**.
- **Step 2** Type the number of a contact, press **Contact** to select a contact in my contacts, or press **History** to select a contact in call records.
- Step 3 Press Call.
- **Step 4** Press **Join** after the contact answers the call.

----End

### **Muting Participants**

- **Step 1** Press the direction key to select a participant to mute.
- Step 2 Press Mute.

----End

**Ⅲ** NOTE

Press **Unmute** to unmute the participant.

#### **Removing Participants**

- **Step 1** Press the direction key to select a participant to remove.
- **Step 2** Press **More** to display the softkeys, and press **Remove**.

A message "Remove the Participant?" is displayed.

Step 3 Press Yes.

----End

### **Holding Meetings**

- Hold a meeting: Press **Hold**.
- Resume a meeting: Press **Resume** to resume a meeting in hold state.

MOTE

- When the initiator presses **Hold**, all participants' calls are held.
- When a participant presses **Hold**, only the participant's call is held.

#### **Ending Meetings**

**Step 1** Press **More** to display the softkeys, and press **End**.

A message "End conference?" is displayed.

Step 2 Press Yes.

M NOTE

- When the initiator presses **End**, the meeting is ended.
- When a participant presses **End**, only the participant leaves the meeting.

----End

### 6.5 Status Presence (For eSpace UC2.0)

After a contact in the corporate directory is added to my contacts and set as the speed dial number, the status of the contact can be displayed in real time.

The status are described as following:

- Green: The phone is in idle status.
- Red: The phone is picked up, and in dialing or talking state.
- Grey: The phone is offline.

7 FAQS

### 7.1 How to View the Detailed Information of the Phone

### Question

How can I view the detailed information of the phone, including IP address, software version, and sequence number?

#### **Answer**

```
Step 1 On the home screen, choose Applications > Set > Status.
```

Step 2 Select an item and click View.

----End

### 7.2 How to Set the Language

### Question

How can I set the language displayed on the screen?

#### **Answer**

```
Step 1 On the home screen, choose Applications > Set > System > Language.
```

Step 2 Select a language.

Step 3 Press Select.

----End

### 7.3 How to Change the Default Ringtone

### Question

How can I change the default ringtone?

#### Answer

Step 1 On the home screen, choose Applications > Set > Customization > Ringtone.

The **Ringtone** screen is displayed.

Step 2 Select Default Ringtone and press Select.

**Step 3** Select a ringtone to use.

Step 4 Press Select.

----End

### 7.4 How to Adjust the Volume of the Ringtone

### Question

How can I adjust the volume of the ringtone?

#### **Answer**

Press **Mute Key** to adjust the volume of the ringtone when the phone is in idle or ringing state.

# 7.5 How to Transfer Incoming Calls to the Voice Mailbox or an Associated Number

### Question

How can I transfer incoming calls to the voice box or an associated number?

#### **Answer**

For details, see 5.9 Call Forward.

### 7.6 How to Retrieve Voice Messages

### Question

How can I retrieve voice messages?

#### **Answer**

Step 1 Press Voice Mailbox.

The Voice Mailbox screen is displayed.

Step 2 Select a voice message, and press Call to retrieve the message.

----End

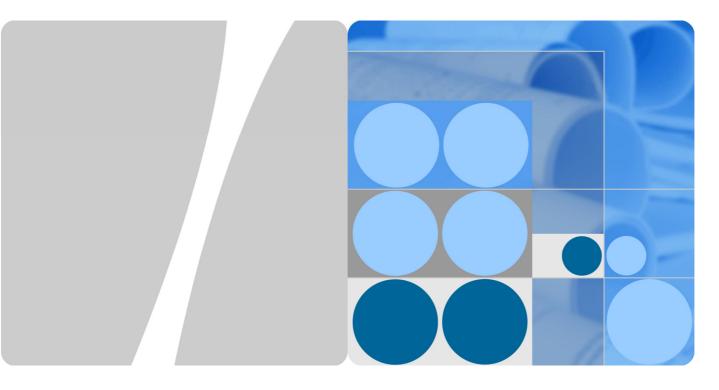

### Huawei eSpace 7950 IP Phone

## **Compliance and Safety Manual**

Issue 01

Date 2012-11-06

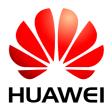

#### Copyright © Huawei Technologies Co., Ltd. 2010. All rights reserved.

No part of this document may be reproduced or transmitted in any form or by any means without prior written consent of Huawei Technologies Co., Ltd.

#### **Trademarks and Permissions**

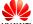

HUAWEI and other Huawei trademarks are trademarks of Huawei Technologies Co., Ltd.

All other trademarks and trade names mentioned in this document are the property of their respective holders.

#### **Notice**

The purchased eSpace 7950, services and features are stipulated by the contract made between Huawei and the customer. All or part of the eSpace 7950, services and features described in this document may not be within the purchase scope or the usage scope. Unless otherwise specified in the contract, all statements, information, and recommendations in this document are provided "AS IS" without warranties, guarantees or representations of any kind, either express or implied.

The information in this document is subject to change without notice. Every effort has been made in the preparation of this document to ensure accuracy of the contents, but all statements, information, and recommendations in this document do not constitute the warranty of any kind, express or implied.

### Huawei Technologies Co., Ltd.

Address: Huawei Industrial Base

Bantian, Longgang Shenzhen 518129

People's Republic of China

Website: http://enterprise.huawei.com

Email: support@huawei.com

## **About This Document**

### **Intended Audience**

This document describes Electromagnetic Compatibility (EMC) and other safety standards compliance and information about the eSpace 7950 IP Phone.

This document provides the general safety guidelines for handling, installing or operating the eSpace 7950 IP Phone.

This document is intended for:

- Maintenance engineers
- Technical support engineers
- Installation engineers
- Network planning engineers

# **Symbol Conventions**

The symbols that may be found in this document are defined as follows.

| Symbol         | Description                                                                                                    |
|----------------|----------------------------------------------------------------------------------------------------|
| <b>DANGER</b>  | Indicates a hazard with a high level of risk, which if not avoided, will result in death or serious injury.                                                     |
| <b>MARNING</b> | Indicates a hazard with a medium or low level of risk, which if not avoided, could result in minor or moderate injury.                                          |
| A CAUTION      | Indicates a potentially hazardous situation, which if not avoided, could result in equipment damage, data loss, performance degradation, or unexpected results. |
| ©≠ TIP         | Indicates a tip that may help you solve a problem or save time.                                                                                                 |
| NOTE           | Provides additional information to emphasize or supplement important points of the main text.                                                                   |

# **Change History**

Changes between document issues are cumulative. Therefore, the latest document issue contains all the changes in previous issues.

# **Contents**

| 1 Regulatory Compliance Statement        | 1-1 |
|------------------------------------------|-----|
| 2 Regulatory Compliance Information      | 2-1 |
| 2.1 Regulatory Compliance Standards      | 2-1 |
| 2.2 European Regulatory Compliance       | 2-3 |
| 2.3 U.S.A Regulatory Compliance          | 2-4 |
| 2.3.1 FCC Part 15                        |     |
| 2.3.2 FCC Part 68                        | 2-5 |
| 2.4 CISPR 22 Compliance                  | 2-5 |
| 2.5 China RoHS hazardous substance table | 2-5 |
| 2.6 Other Markets                        | 2-6 |
| 3 Safety Information                     | 3-7 |

# **Tables**

| Table 2-1 Regulatory compliance standards       | .2- | -2 |
|-------------------------------------------------|-----|----|
| Table 2-2 China RoHS hazardous substance table. | .2- | -5 |

# **1** Regulatory Compliance Statement

# **About This Chapter**

This chapter provides the certification details for eSpace 7950.

# **Regulatory Compliance Information**

# **About This Chapter**

- 2.1 Regulatory Compliance Standards
- 2.2 European Regulatory Compliance
- 2.3 U.S.A Regulatory Compliance
- 2.4 CISPR 22 Compliance
- 2.5 China RoHS hazardous substance table
- 2.6 Other Markets

## 2.1 Regulatory Compliance Standards

eSpace 7950 complies with the standards listed in Table 2-1.

 Table 2-1 Regulatory compliance standards

| Discipline               | Standards                        |
|--------------------------|----------------------------------|
| EMC                      | • EN 55022 Class B               |
|                          | • CISPR 22                       |
|                          | • EN 55024                       |
|                          | • CISPR 24                       |
|                          | • ETSI EN 301 489-1              |
|                          | • ETSI EN 301 489-17             |
|                          | AS/NZS CISPR 22 Class B          |
|                          | • IEC 61000-3-2                  |
|                          | • EN 61000-3-2                   |
|                          | • IEC 61000-3-3                  |
|                          | • EN 61000-3-3                   |
|                          | • IEC 61000-6-1                  |
|                          | • EN 61000-6-1                   |
|                          | • IEC 61000-6-3                  |
|                          | • EN 61000-6-3                   |
|                          | • CFR 47 FCC Part 15 Class B     |
|                          | • ICES 003 Class B               |
| Safety                   | • IEC 60950-1                    |
|                          | • EN 60950-1                     |
|                          | • UL 60950-1                     |
|                          | • CSA C22.2 No 60950-1           |
|                          | • AS/NZS 60950.1                 |
|                          | • BS EN 60950-1                  |
| RF                       | CFR 47 FCC Part 2                |
|                          | CFR 47 FCC Part 15               |
|                          | • ETSI EN 300 328                |
| Telecom                  | FCC Part 68 (HAC)                |
| Environmental protection | • 2002/95/EC & 2011/65/EU (RoHS) |
| -                        | ● EC NO. 1907/2006 (REACH)       |
|                          | • 2002/96/EC (WEEE)              |
|                          |                                  |

**Discipline** Standards

NOTE

EMC: electromagnetic compatibility

NEBS: Network Equipment Build Standard

RF: radio frequency

CISPR: International Special Committee on Radio Interference

EN: European Standard

ETSI: European Telecommunications Standards Institute

CFR: Code of Federal Regulations

FCC: Federal Communication Commission
IEC: International Electrotechnical Commission
AS/NZS: Australian/New Zealand Standard
VCCI: Voluntary Control Council for Interference

CNS: Chinese National Standard UL: Underwriters Laboratories

CSA: Canadian Standards Association

BS: British Standard
IS: Indian Standard
GR: General Requirement

FDA: Food and Drug Administration

BTS: Base Transceiver Station

GSM: Global System for Mobile communications

WLAN: wireless local area network

ICNIRP: International Commission on Non-Ionizing Radiation Protection

OET: Office of Engineering Technology

IEEE: Institute of Electrical and Electronics Engineers RoHS: restriction of the use of certain hazardous substances

## 2.2 European Regulatory Compliance

eSpace 7950 complies with the following European directives and regulations.

- 2004/108/EC (EMC)
- 2006/95/EC (low voltage)
- 2002/95/EC & 2011/65/EU (RoHS)
- EC NO. 1907/2006 (REACH)
- 2002/96/EC (WEEE)

eSpace 7950 complies with Directive 2002/95/EC, 2011/65/EU and other similar regulations from the countries outside the European Union, on the RoHS in electrical and electronic equipment. The device does not contain lead, mercury, cadmium, and hexavalent chromium and brominated flame retardants (Polybrominated Biphenyls (PBB) or Polybrominated Diphenyl Ethers (PBDE)) except for those exempted applications allowed by RoHS directive for technical reasons.

eSpace 7950 complies with Regulation EC NO. 1907/2006 (REACH) and other similar regulations from the countries outside the European Union. Huawei will notify to the European Chemical Agency (ECHA) or the customer when necessary and regulation requires.

eSpace 7950 complies with Directive 2002/96/EC on waste electrical and electronic equipment (WEEE). Huawei is responsible for recycling its end-of-life devices, and please contact Huawei local service center when recycling is required. Huawei strictly complies with the EU Waste Electrical and Electronic Equipment Directive (WEEE Directive) and electronic waste management regulations enacted by different countries worldwide. In addition, Huawei has established a system for recycling and reuse of electronic wastes, and it can provide service of dismantling and recycling for WEEE. By Huawei recycling system, the waste can be handled environmentally and the resource can be recycled and reused fully, which is also Huawei WEEE stratagem in the word. Most of the materials in eSpace 7950 are recyclable, and our packaging is designed to be recycled and should be handled in accordance with your local recycling policies.

In accordance with Article 11(2) in Directive 2002/96/EC (WEEE), eSpace 7950 were marked with the following symbol: a cross-out wheeled waste bin with a bar beneath as below:

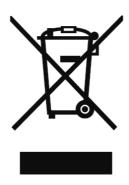

## 2.3 U.S.A Regulatory Compliance

2.3.1 FCC Part 15

2.3.2 FCC Part 68

#### 2.3.1 FCC Part 15

eSpace 7950 complies with Part 15 of the FCC Rules. Operation is subject to the following two conditions:

- This device does not cause harmful interference.
- This device must accept any interference received, including interference that may cause undesired operation.

If this device is modified without authorization from Huawei, the device may no longer comply with FCC requirements for Class B digital devices. In that a case, your right to use the device may be limited by FCC regulations. Moreover, you may be required to correct any interference to radio or television communications at your own expense.

This device has been tested and found to comply with the limits for a Class B digital device, pursuant to Part 15 of the FCC rules. These limits are designed to provide reasonable protection against harmful interference in a residential installation.

This device generates, uses and radiates radio frequency energy. If it is not installed and used in accordance with the instructions, it may cause harmful interference to radio communications.

However, there is no guarantee that interference will not occur in a particular installation. If this device does cause harmful interference to radio or television reception, which can be determined by turning the device off and on, the user may take one or more of the following measures:

- Reorient or relocate the receiving antenna.
- Reinforce the separation between the device and receiver.
- Connect the device into an outlet on a circuit different from that to which the receiver is connected.
- Consult the dealer or an experienced radio or TV technician for assistance.

#### 2.3.2 FCC Part 68

This device is hearing aid—compatible.

## 2.4 CISPR 22 Compliance

eSpace 7950 complies with CISPR 22 for Class B by the ITE.

### 2.5 China RoHS hazardous substance table

This eSpace 7950 described in this guide complies with the Chinese RoHS.

Table 2-2 China RoHS hazardous substance table

| 部件名称           | 产品中有害物质或元素的名称及含量 |   |   |     |      |       |  |
|----------------|------------------|---|---|-----|------|-------|--|
|                | 镉                | 铅 | 汞 | 六价铬 | 多溴联苯 | 多溴联苯醚 |  |
| Frame          | 0                | × | 0 | 0   | 0    | 0     |  |
| Alloy Parts    | 0                | × | 0 | 0   | 0    | 0     |  |
| Power Adapter  | 0                | X | 0 | 0   | 0    | 0     |  |
| Metal Fittings | 0                | 0 | 0 | 0   | 0    | 0     |  |

| PCBA                | 0 | × | 0 | 0 | 0 | О |
|---------------------|---|---|---|---|---|---|
| Capacitor           | 0 | X | 0 | 0 | 0 | 0 |
| Other electronics   | 0 | X | 0 | 0 | 0 | О |
| Screen              | 0 | 0 | 0 | 0 | 0 | О |
| Solder              | 0 | X | 0 | 0 | 0 | О |
| Cable               | X | X | 0 | 0 | 0 | О |
| Plastic and Polymer | 0 | X | 0 | 0 | 0 | × |
| Label               | 0 | 0 | 0 | 0 | 0 | О |
| Battery             | 0 | 0 | 0 | 0 | 0 | О |

## 2.6 Other Markets

For relevant compliance information/documentation for markets not mentioned above, please contact Huawei representative.

# 3 Safety Information

For safety purposes, read these safety precautions carefully and observe them during operation.

#### **Basic Requirements**

- Keep the device dry during storage, transportation, and operation.
- Prevent collision of the device during storage, transportation, and operation.
- Do not attempt to dismantle the device. In case of any fault, contact an authorized maintenance center for assistance or repair.
- Without prior written consent, no organization or individual is permitted to make any change to the structure or safety and performance design of the device.
- While using the device, observe all applicable laws, directives and regulations, and respect the legal rights of others.

#### **Environment Requirements**

- Place the device in a well-ventilated place. Do not expose the device to direct sunlight.
- Keep the device clean, free of dust and stains.
- Do not place the device near a water source or in a damp area.
- Place the device on a stable surface.
- Do not place any object on the top of the device. Reserve sufficient space around the device for heat dissipation.
- Do not place the device on or near inflammable materials such as foam.
- Keep the device away from heat source or flames, such as radiators or candles.
- Keep the device away from any household appliances that generate strong magnetic or electromagnetic fields, such as microwave ovens, refrigerators, or mobile phones.

#### **Operation Requirements**

- Do not allow children to play with the device or accessories. Swallowing the accessories may be fatal.
- Use only accessories (such as the power adapter and the battery) provided or authorized only by the manufacturer.

- Ensure that the device does not get wet. If water gets into the device, disconnect the power supply immediately and unplug all the cables connected to the device, such as the power cable and the telephone cable, and then contact an authorized maintenance center.
- When installing the phone, comply with Limited Power Source (LPS) and local electric security standards, and use the power supply of saftty extra low voltage (SLEV).
- Before connecting or disconnecting any cable, shut down the device and disconnect the power supply.
- While connecting or disconnecting any cable, ensure that your hands are dry.
- Do not step on, pull, or bend any cable excessively; doing so may result in the cable may be damaged, leading to device malfunction.
- Do not use old or damaged cables.
- Keep the power plug clean and dry, to prevent electric shock or dangerous situations.
- During lightning, disconnect the device from the power supply, and unplug all the cables connected to the device, such as the power cable and the telephone cable, to avoid lightning strike.
- If the device is unused for a long time, disconnect the power supply and unplug the power plug.
- If smoke, sound, or smell is emitted from the device, stop using the device immediately, disconnect the power supply, and unplug the power supply and other cables. Contact an authorized maintenance center for advice and repair.
- Make sure that no objects (such as metal shavings) enter the device through the speaker.

#### **Cleaning Requirements**

- Before cleaning the device, stop using it, disconnect the power supply, and unplug all the cables connected to the device, such as the power cable and the telephone cable.
- Do not clean the device exterior with any cleaning solution or cleanser spray. Use a piece
  of soft cloth to clean the device shell.

#### **LCD** Usage Requirements

- Do not expose the LCD to direct sunlight.
- Do not press, scratch, or damage the LCD; do not place heavy objects on top of it.
- Do not stare at the display screen for a long time. This may harm your eyes or blur your vision.

#### **LCD Cleaning Requirements**

- According to the instructions given in the attached manual, use a piece of soft cloth to remove dust from the surface of the LCD.
- Do not clean the screen with volatile solvent, such as alcohol, benzene or dilution agent. Do not touch the screen with rubber or plastic material for a long time. This will deteriorate the surface gloss of the LCD.

#### **Environmental Protection**

Do not dispose of the device and the accessories in a garbage can. Dispose of the device according to the local regulations on disposing of packing materials, exhausted batteries and abandoned devices, and support the recycling activity.